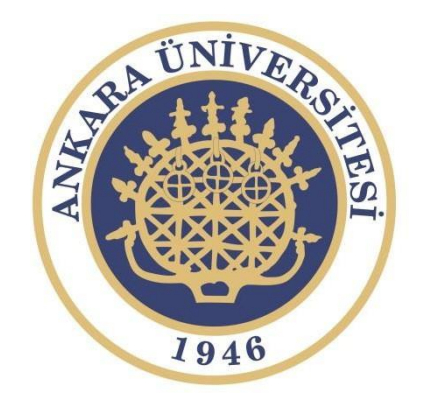

## TURNITIN İNTİHAL PROGRAMI KILAVUZU

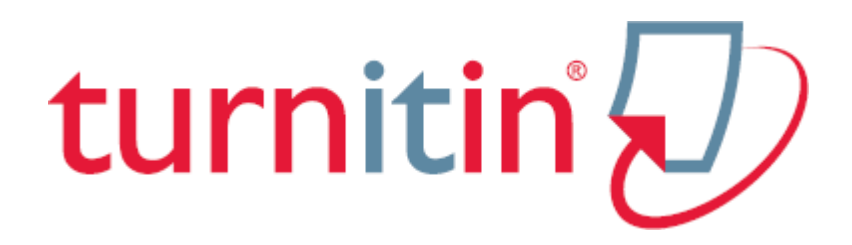

### Oturum Açma

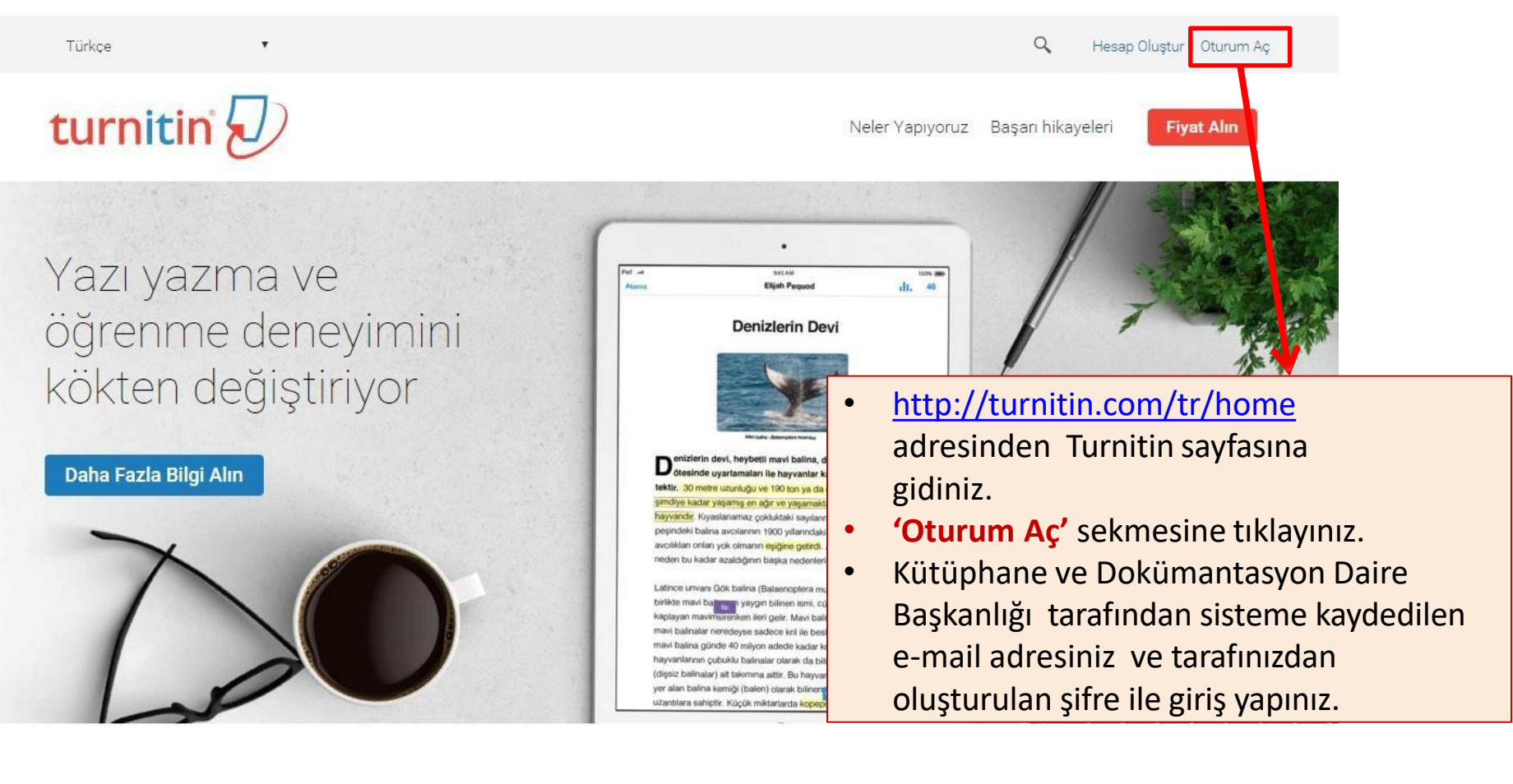

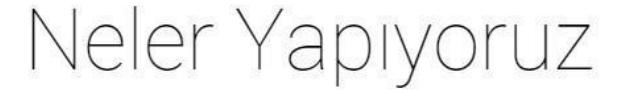

Kullanımı kolay, web tabanlı yazılım Turnitin, daha hızlı işaretleme yapmayı sağlamanın yanı sıra meslektaş görüşlerini kolaylaştırır ve yoğun geri bildirimleri öğrencilere hızlı bir şekilde ulaştırır. Yenilikçi çözümümüz:

### Oturum Açma

 $\boldsymbol{\mathrm{v}}$ 

Türkçe  $\alpha$ Hizmet güncellemeleri için bizi Twitter'da @TurnitinStatus tan takip edin turnitin  $\sqrt{ }$ 2015 Global Oturum Aç **Innovation Awards** E-posta Şifre Oturum Ac Sitreyi sitiria **Hesap Oluştur** Yardım Kılavuzları • Kütüphane ve Dokümantasyon Daire Başkanlığı Destek (Ingilizce) See the winners tarafından sisteme kaydedilen e-mail adresiniz ve şifreniz ile giriş yapınız.Eğitim Kayıt ve Şartlar Bağlı Kalın turnitin Yardım Kılavuzları Kullanım Politikası Twitter Yardım Masası Gizlilik Sözleşmesi Facebook Google Plus Techknowledge FZ LLC

### Sınıf Ekleme

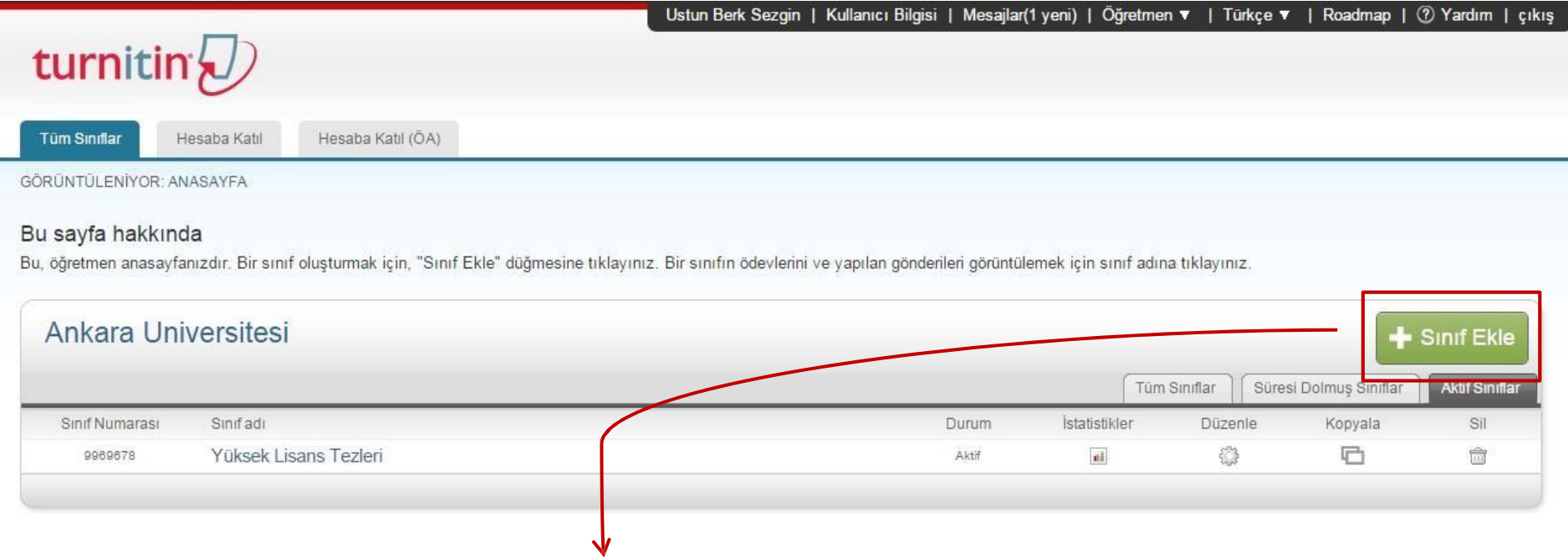

- Tez ve öğrenci ödevlerinin sistemde taratılması için öncelikle bir Sınıf oluşturmanız gerekmektedir.
- Sınıf oluşturmak için 'Sınıf Ekle' sekmesine tıklayınız.

### Sınıf Ekleme

#### Yeni sınıf oluştur

Bir sınıf oluşturmak için, sınıf adı ve sınıf kayıt şifresi girin. Sınıfı ana sayfanıza eklemek için "Gönder" seçeneğini tıklatın. Temel sınıf için Öğretim Asistanı'nın giriş şifresini de girmeniz gereklidir.

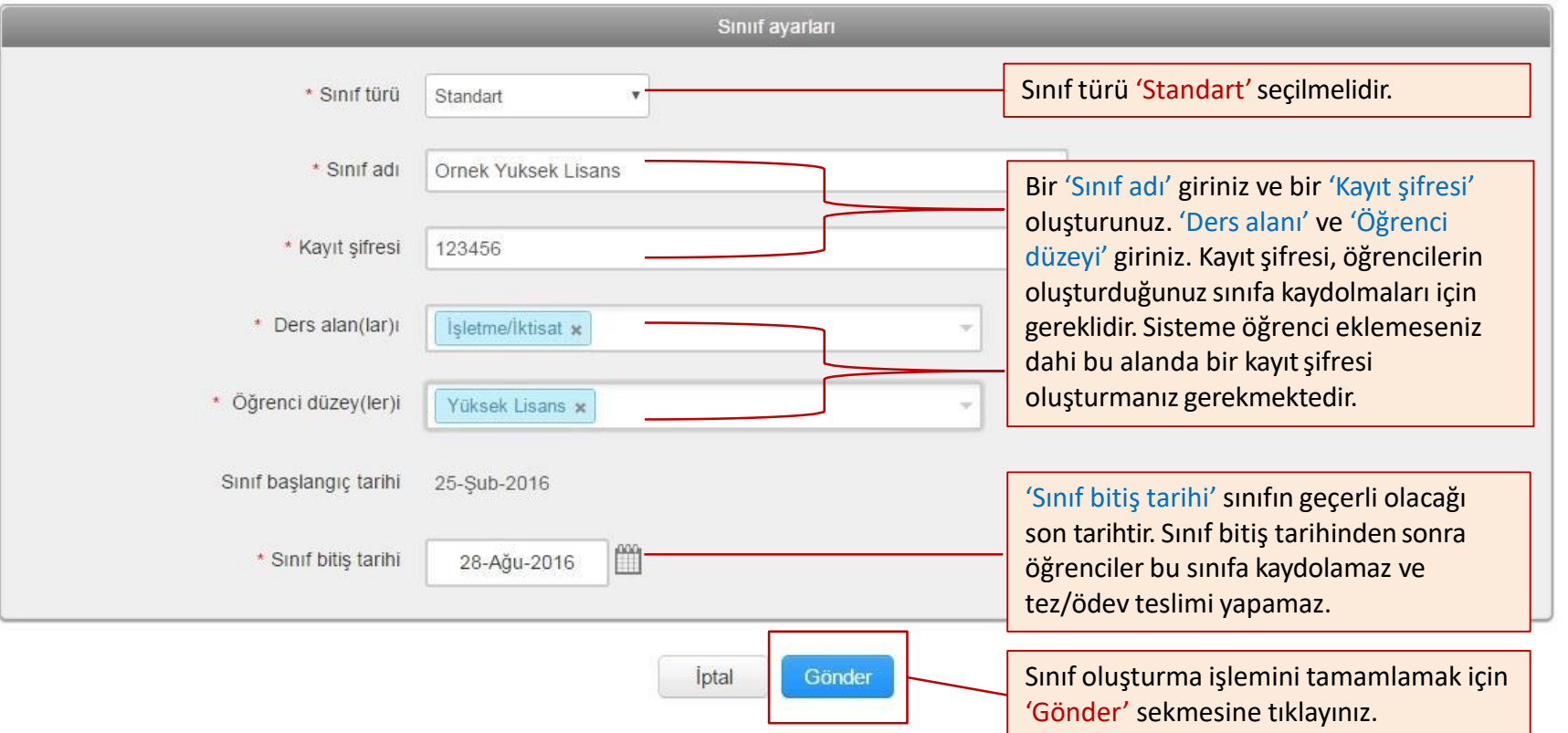

**NOT:** Tez danışmanı/öğretmen sisteme öğrenci eklemeden de tezin/ödevin kontrolünü kendisi yapabilmektedir.

### Sınıf Ekleme

anızdır. Bir sınıf oluşturmak için, "Sınıf Ekle" düğmesine tıklayınız. Bir sınıfın ödevlerini ve yapılan gönderileri görüntülemek için sınıf adına tıklayınız.

aa

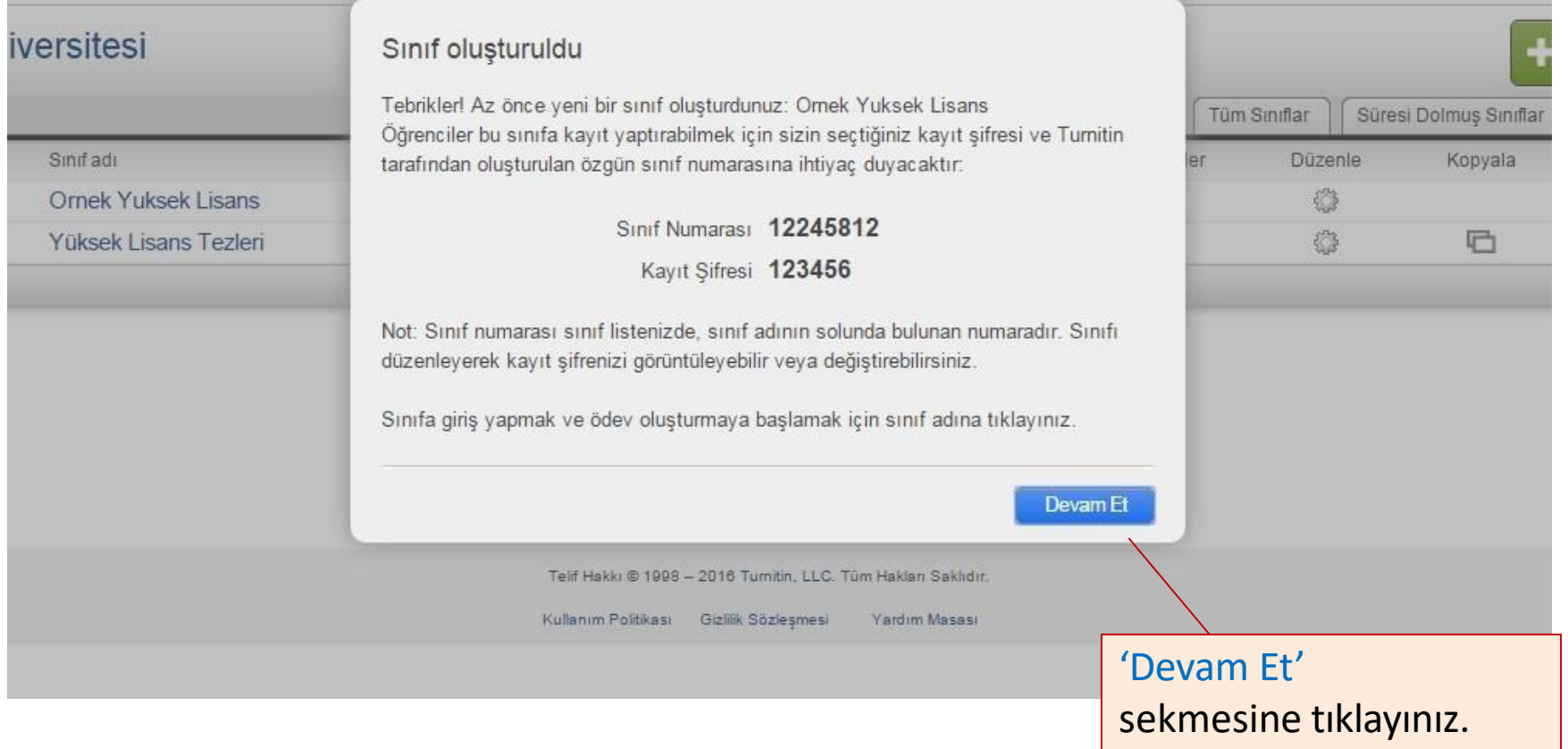

## Ödev Alanı Oluşturma

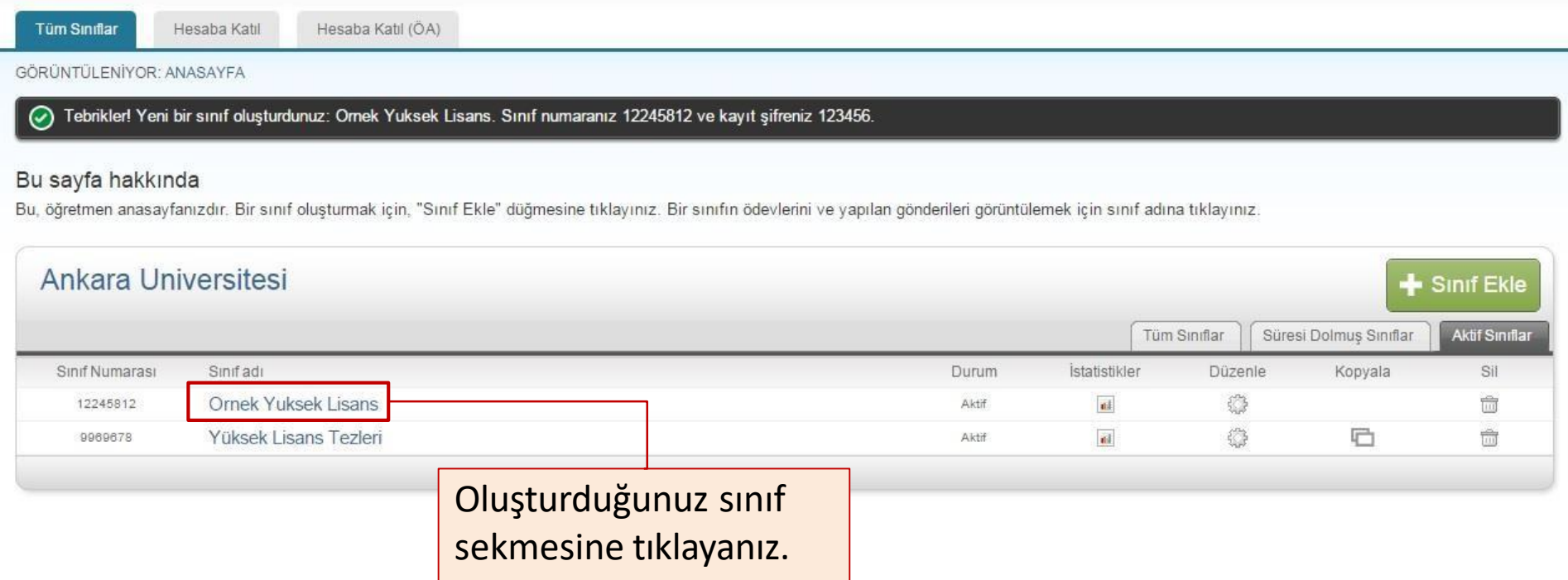

- Tez/öğrenci ödevi ekleme için öncelikle bir 'Ödev' oluşturmanız ve ayarları yapmanız gerekmektedir. Oluşturacağımız bu alanı bir tez/ödev havuzu olarak düşünebiliriz.
- Ödev oluşturmak ve gerekli ayarları yapmak için 'Ödev Ekle' sekmesine tıklayınız.

NOT: Sistemde yer alan 'Ödev' ifadeleri standarttır. Bu ifade sizi yanıltmamalıdır. Hem tez hem öğrenci ödevleri için 'Ödev' ifadesi kullanılmaktadır. Sisteme tez yüklüyorsanız buradaki 'Ödev' ifadesi 'Tez' olarak düşünülmelidir.

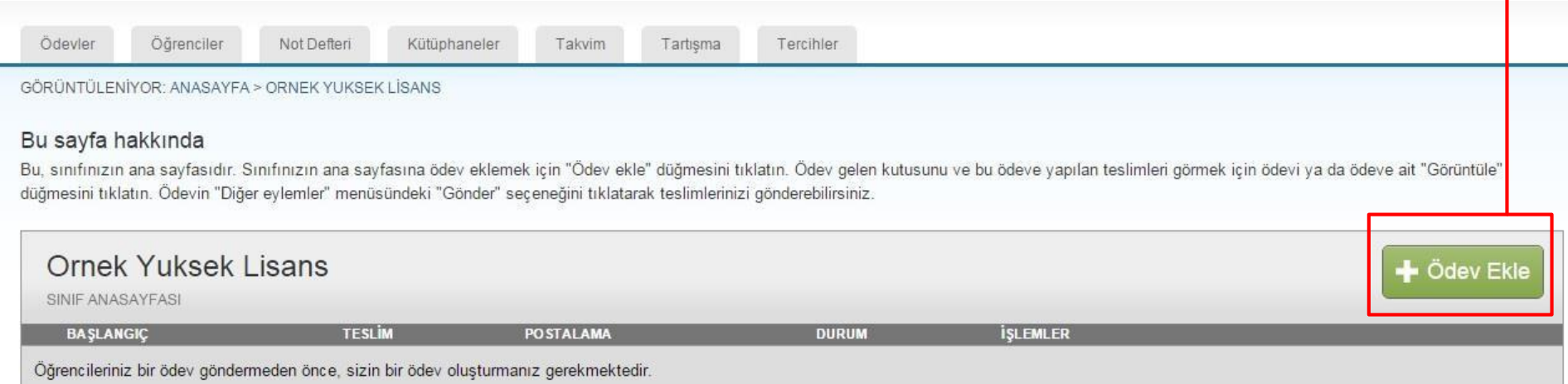

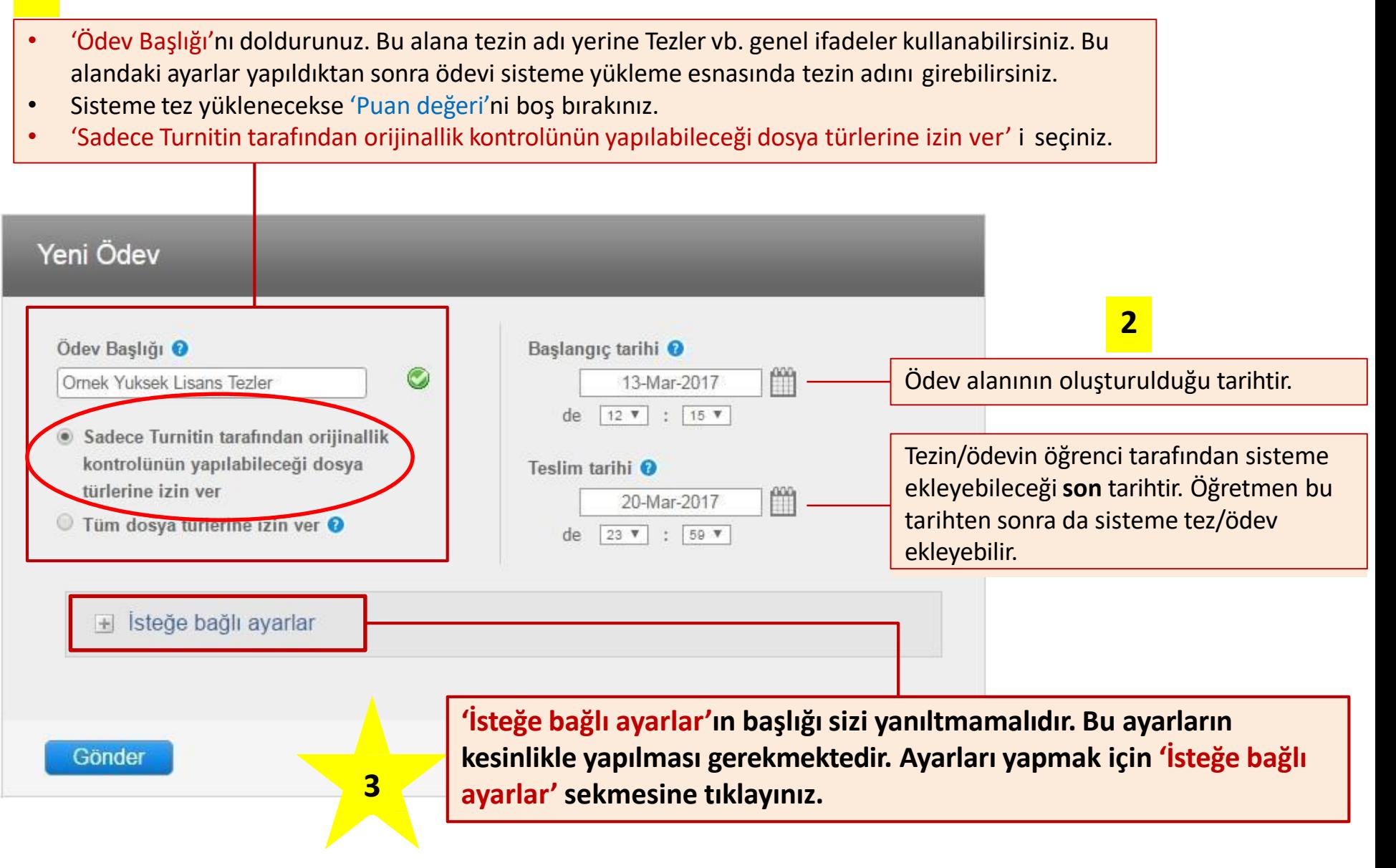

**1**

## Ödev Ayarları

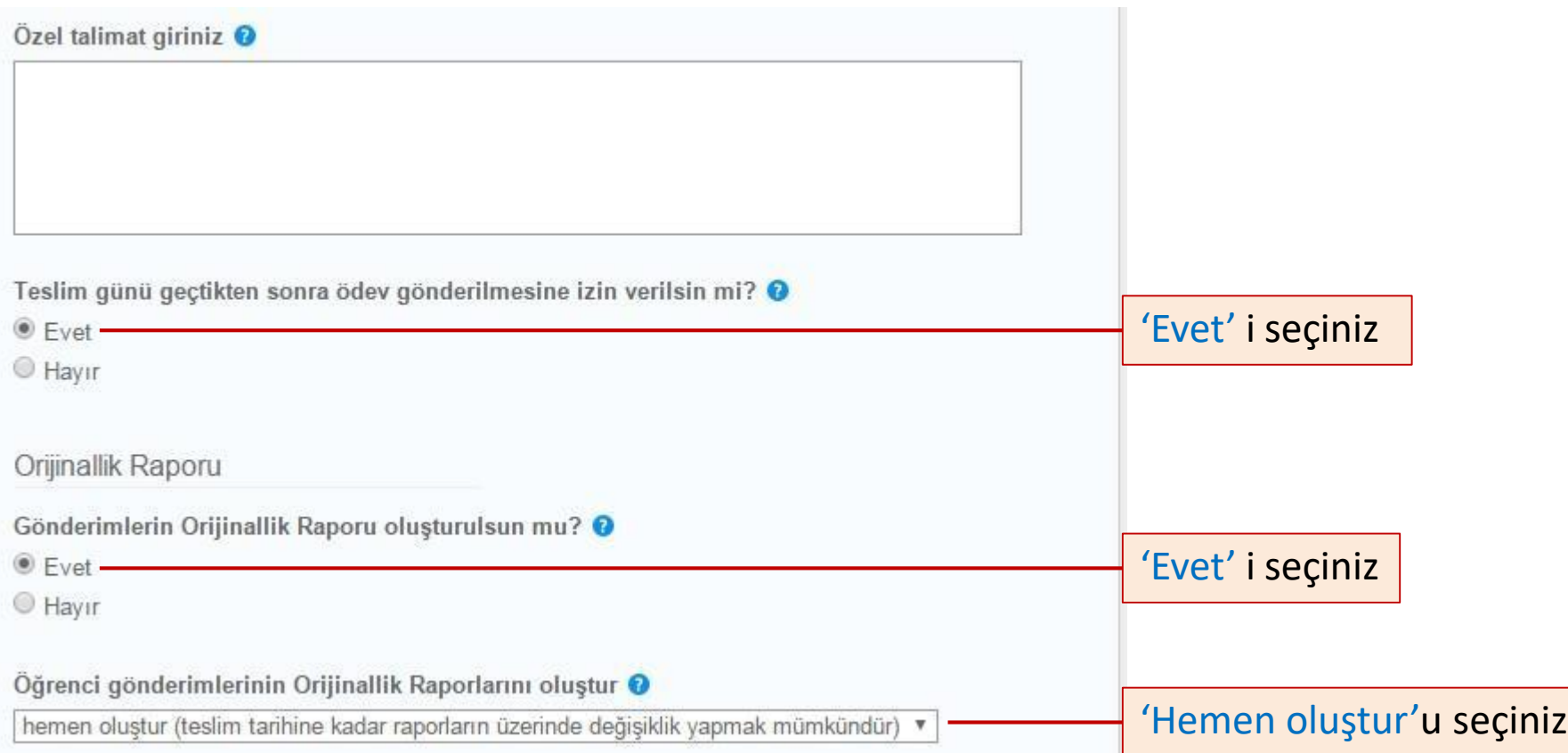

## Ödev Ayarları

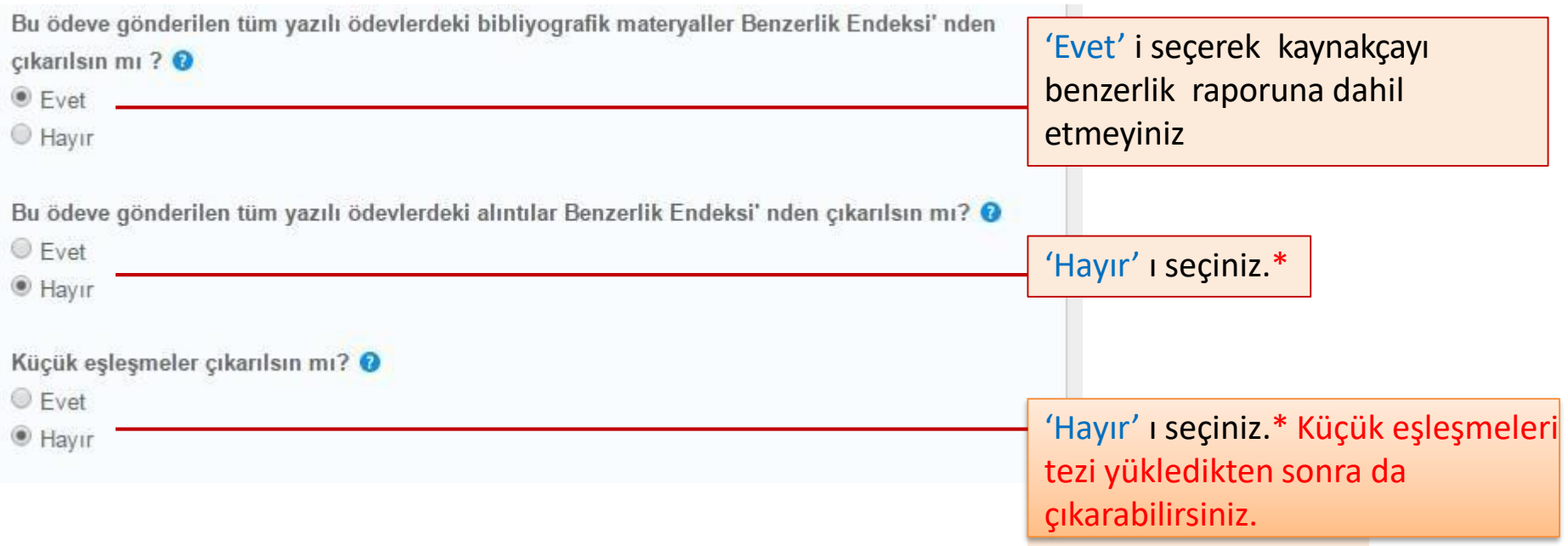

\*Ödev ayarlarında yer alan sadece bu 3 seçenek benzerlik raporu oluşturulduktan sonra rapor üzerinde değiştirilebilir. Örnek olarak 'alıntılar Benzerlik Endeks'inden çıkarılsın mı?' seçeneğini 'Hayır' olarak işaretleseniz bile tez/ödev yüklendikten sonra oluşacak benzerlik raporu üstünde değiştirebilirsiniz. Rapor üzerinde bu değişikliği nasıl yapacağınız ilerleyen slaytlarda anlatılacaktır.

## Ödev Ayarları

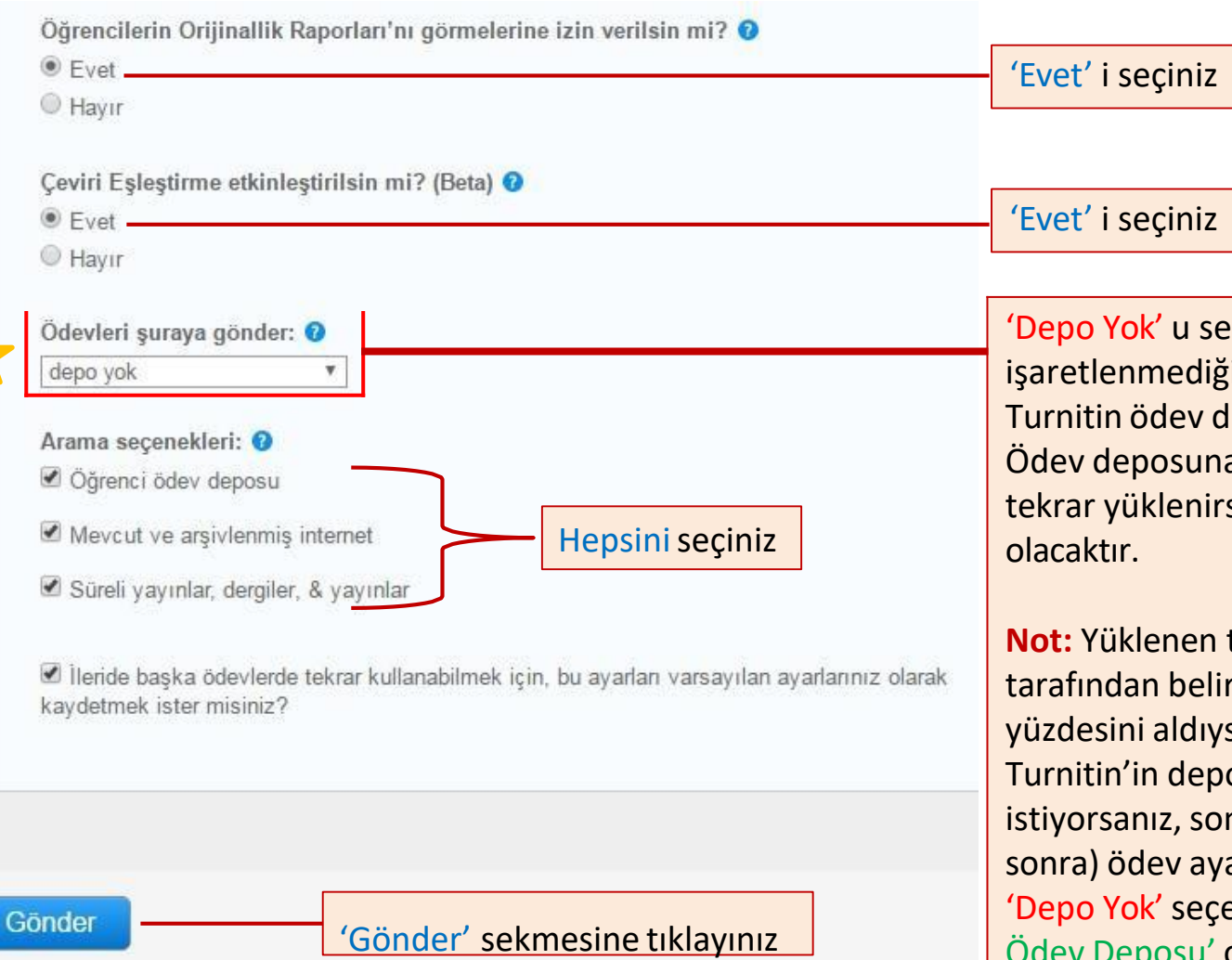

çiniz. Depo yok seçeneği i taktirde tez/ödev eposuna kaydedilecektir. a kaydedilen tez sisteme se benzerlik oranı %100

tez/ödev enstitü tenen geçerli benzerlik sa ve tezin/ödevin osunda yer almasını n aşamada (juriden arlarına tekrar gelerek **eneğini 'Standart Yazılı** Ödev Deposu' olarak değiştirebilir ve tezi/ödevi sisteme tekrar yükleyebilirsiniz.

Tebrikler! İlk ödevinizi oluşturdunuz. Öğrenci eklemek veya öğrenci listesini görüntülemek için yukandaki "öğrenciler" sekmesine tıklayınız. ⊙

#### Bu sayfa hakkında

Bu, sınıfınızın ana sayfasıdır. Sınıfınızın ana sayfasına ödev eklemek için "Ödev ekle" düğmesini tıklatın. Ödev gelen kutusunu ve bu ödeve yapılan teslimleri görmek için ödevi ya da ödeve ait "Görüntüle" düğmesini tıklatın. Ödevin "Diğer eylemler" menüsündeki "Gönder" seçeneğini tıklatarak teslimlerinizi gönderebilirsiniz.

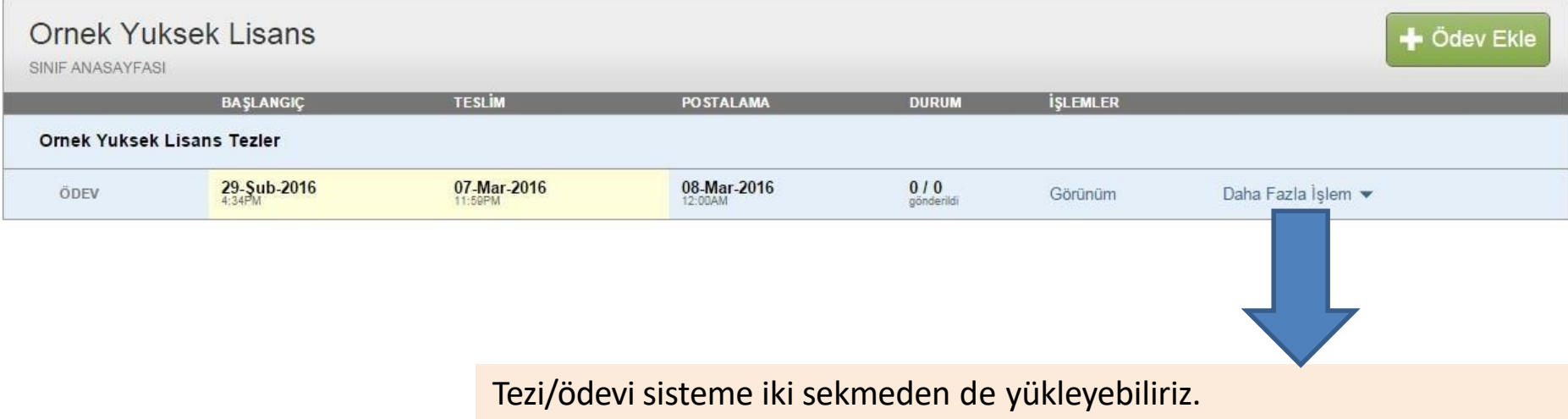

'Daha Fazla İşlem 'sekmesine, ardından 'Gönder 'seçeneğine tıklayınız.

## bir diğer seçenek olan

#### Tebrikler! İlk ödevinizi oluşturdunuz. Öğrenci eklemek veya öğrenci listesini görüntülemek için yukandaki "öğrenciler" sekmesine tıklayınız.  $\odot$

#### Bu sayfa hakkında

Bu, sınıfınızın ana sayfasıdır. Sınıfınızın ana sayfasına ödev eklemek için "Ödev ekle" düğmesini tıklatın. Ödev gelen kutusunu ve bu ödeve yapılan teslimleri görmek için ödevi ya da ödeve ait "Görüntüle" düğmesini tıklatın. Ödevin "Diğer eylemler" menüsündeki "Gönder" seçeneğini tıklatarak teslimlerinizi gönderebilirsiniz.

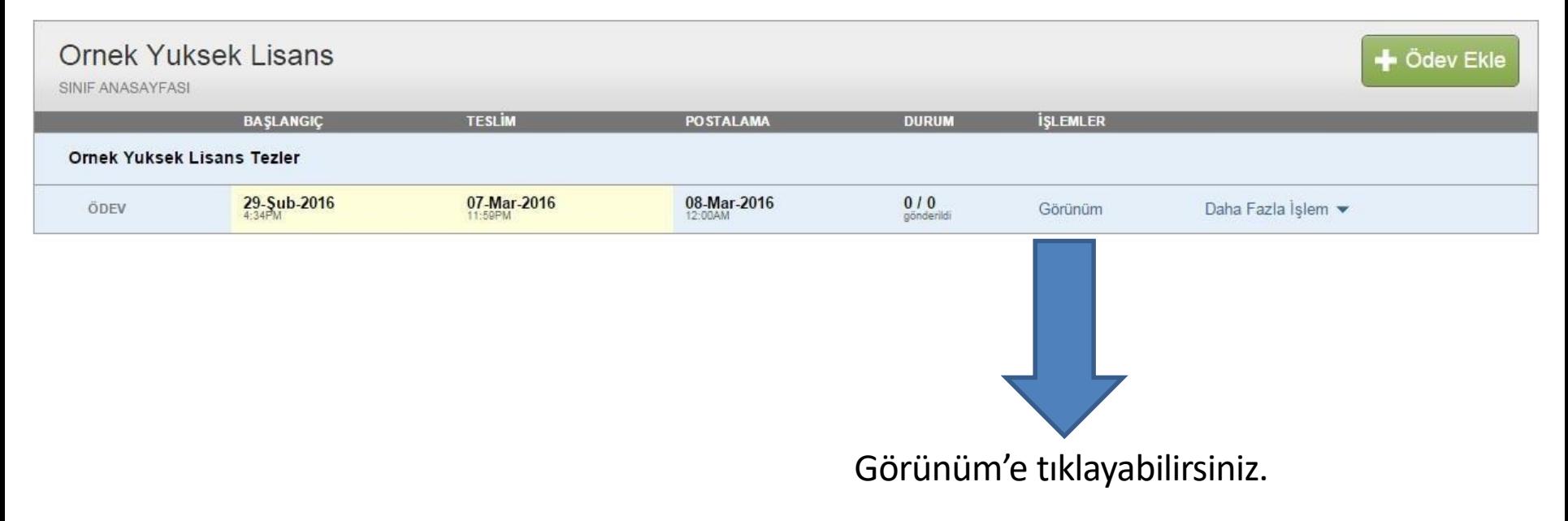

### «Dosyayı Gönder» diyebilirsiniz.

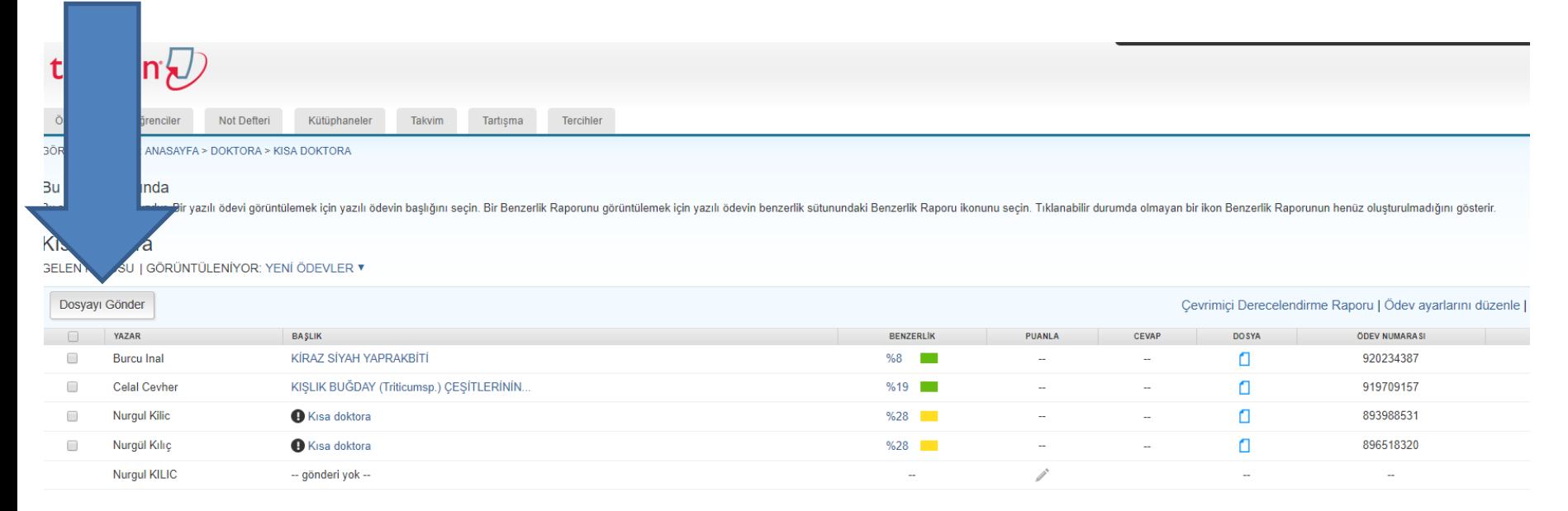

#### **Yükleyeceğiniz dosya maksimum 400 sayfa ve 40 MB'den küçük olmalıdır. Punto olarak minimum «10» seçilmelidir.**

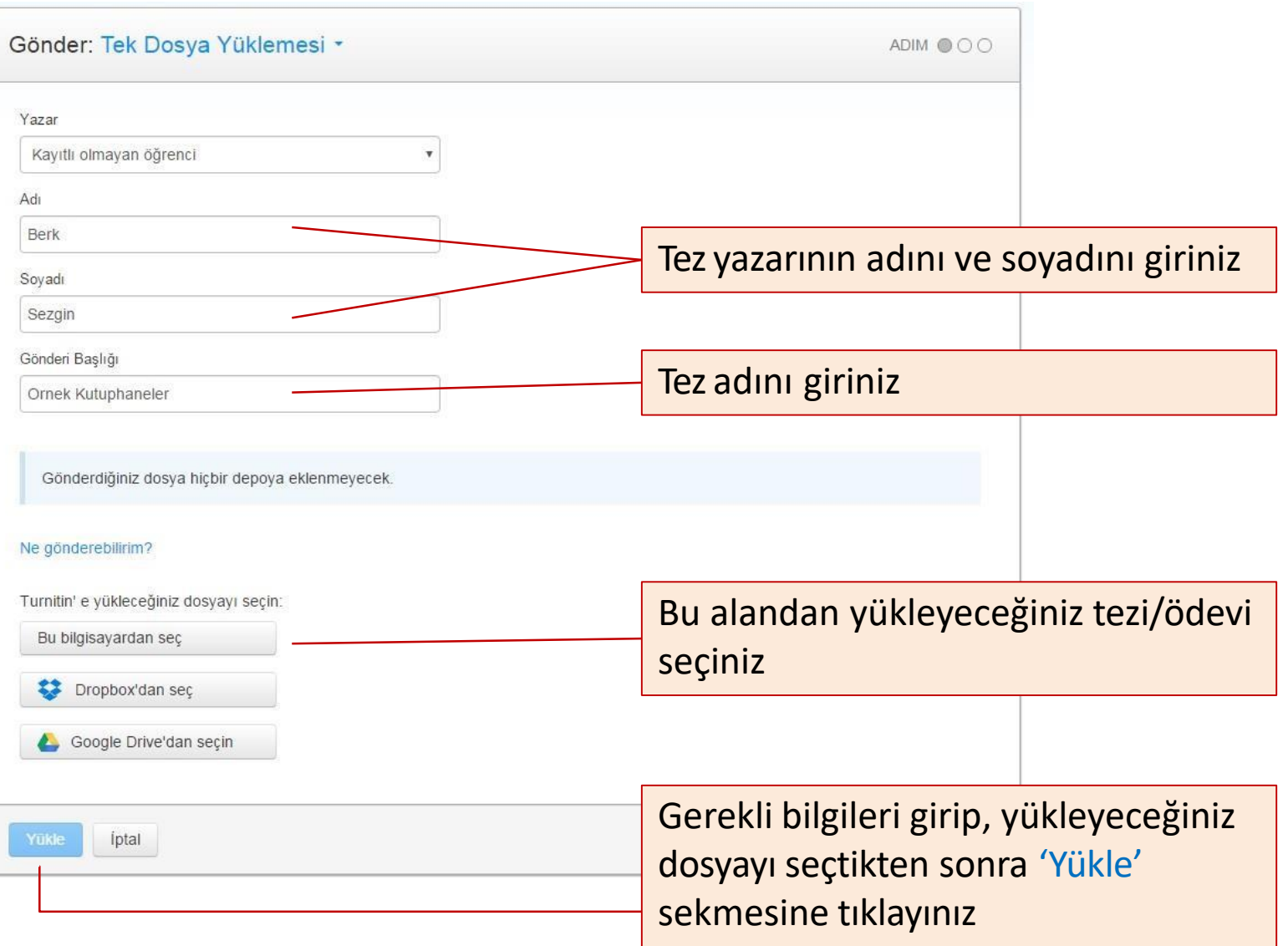

'Onayla'

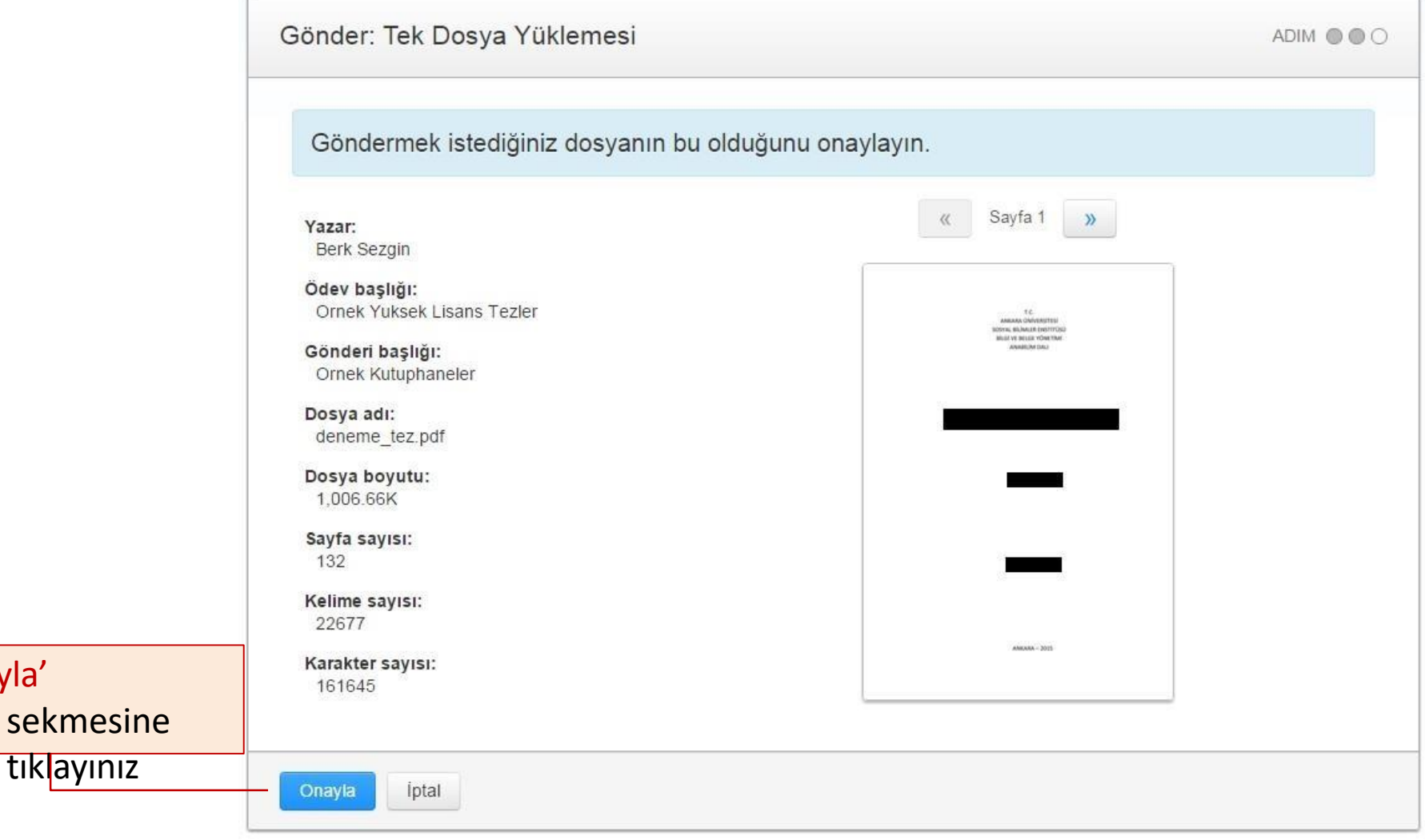

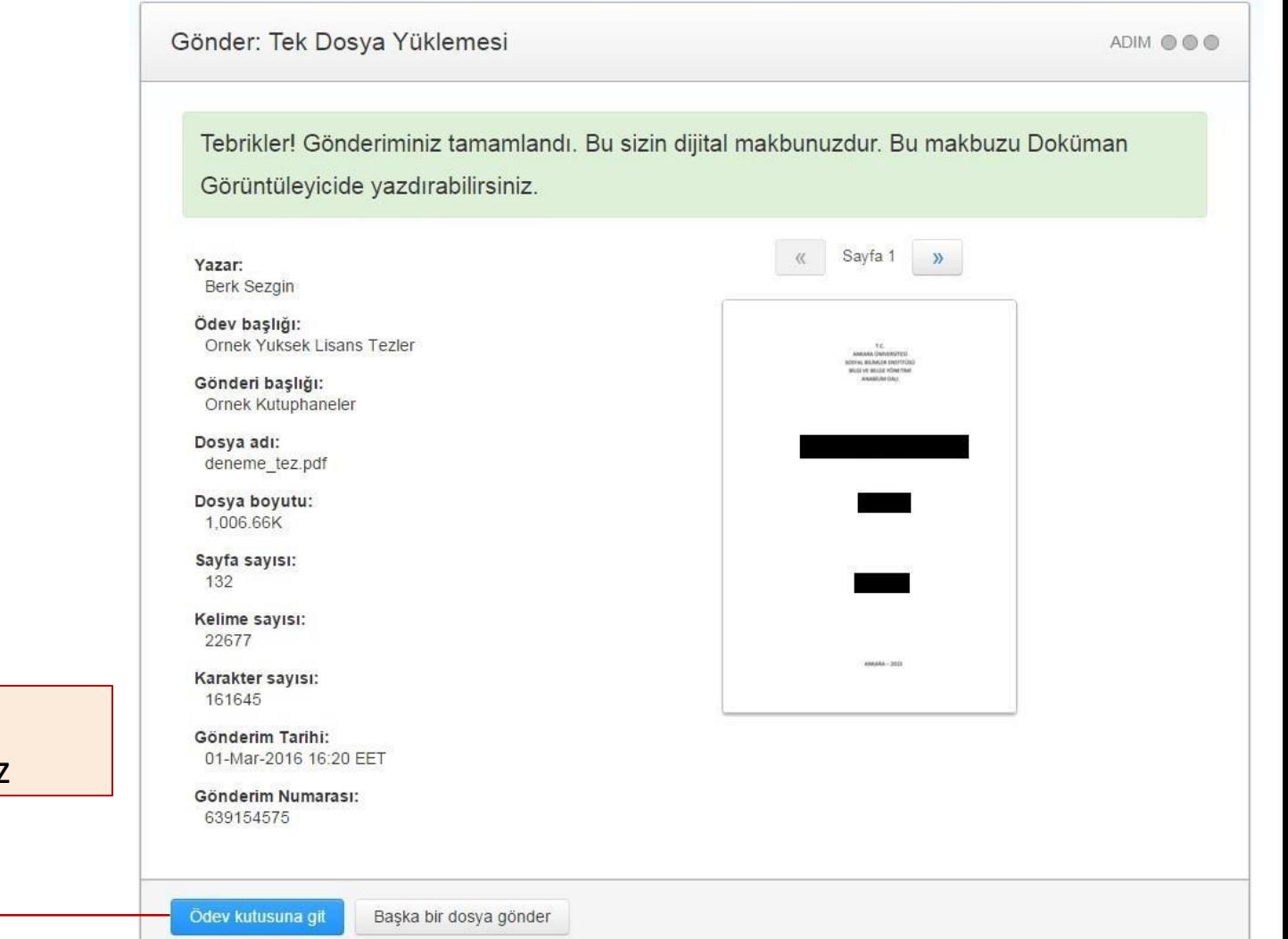

#### 'Ödev kutusuna git' sekmesine tıklayınız

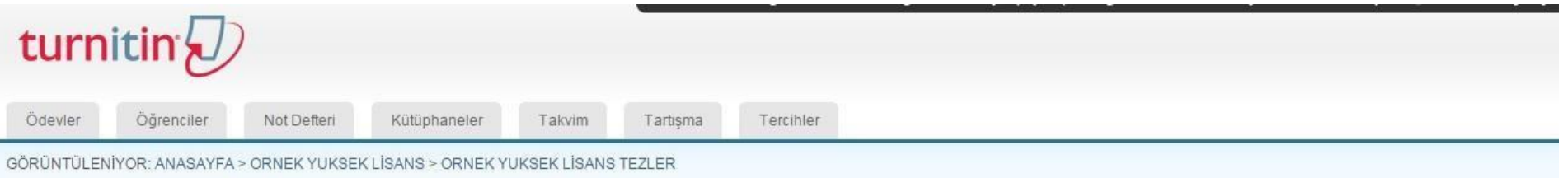

#### Bu sayfa hakkında

Bu sizin ödev gelen kutunuzdur. Bir ödevi görüntülemek için, ödev başlığına tıklayın. Orijinallik Raporu'nu görmek için, benzelik kolonundaki orijinallik raporu ikonuna tıklayın. Bu ikon tıklanabilir durumda değilse, orijinallik raporu henüz oluşturulmamış demektir.

#### Ornek Yuksek Lisans Tezler

GELEN KUTUSU | GÖRÜNTÜLENİYOR: YENİ ÖDEVLER V

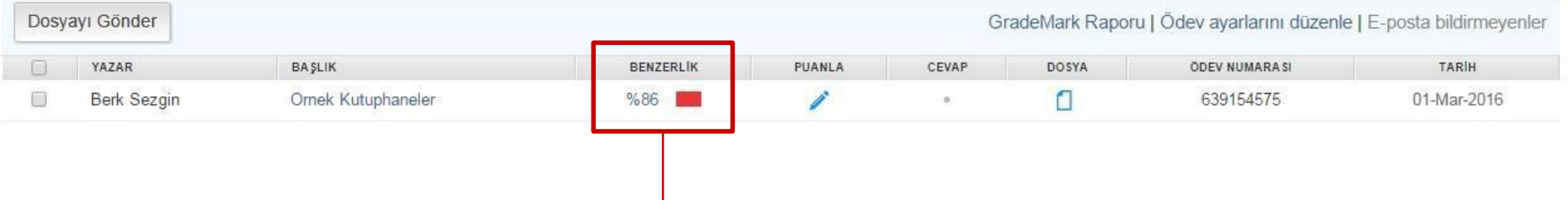

- Yüklediğiniz tezin 'Benzerlik Oranı' ilk başta görünmeyecektir. Benzerlik yüzdesi tarama işlemi tamamlandığında aktif hale gelecektir. İşlemin tamamlanıp tamamlanmadığını anlamak için sayfayı yenileyebilir veya sisteme çıkış – giriş işlemi yapabilirsiniz. İşlemin tamamlanma süresi tezin büyüklüğüne göre değişmektedir.
- Benzerlik Raporunu görüntülemek için Benzerlik Oranına (%) tıklayınız.

### Eşleşmeleri – Benzerlik Oranlarını Görüntüleme

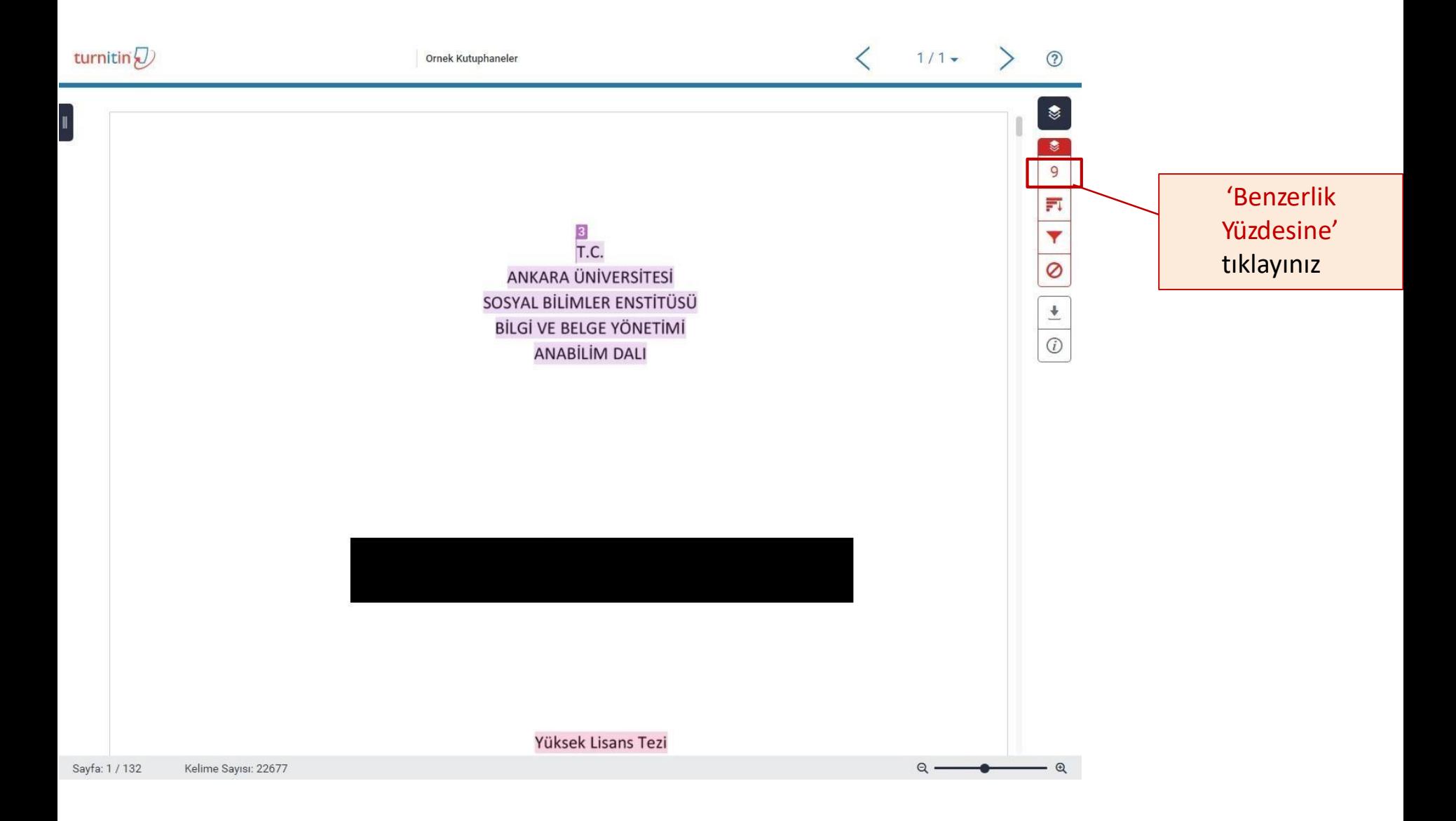

### Eşleşmeleri – Benzerlik Oranlarını Görüntüleme

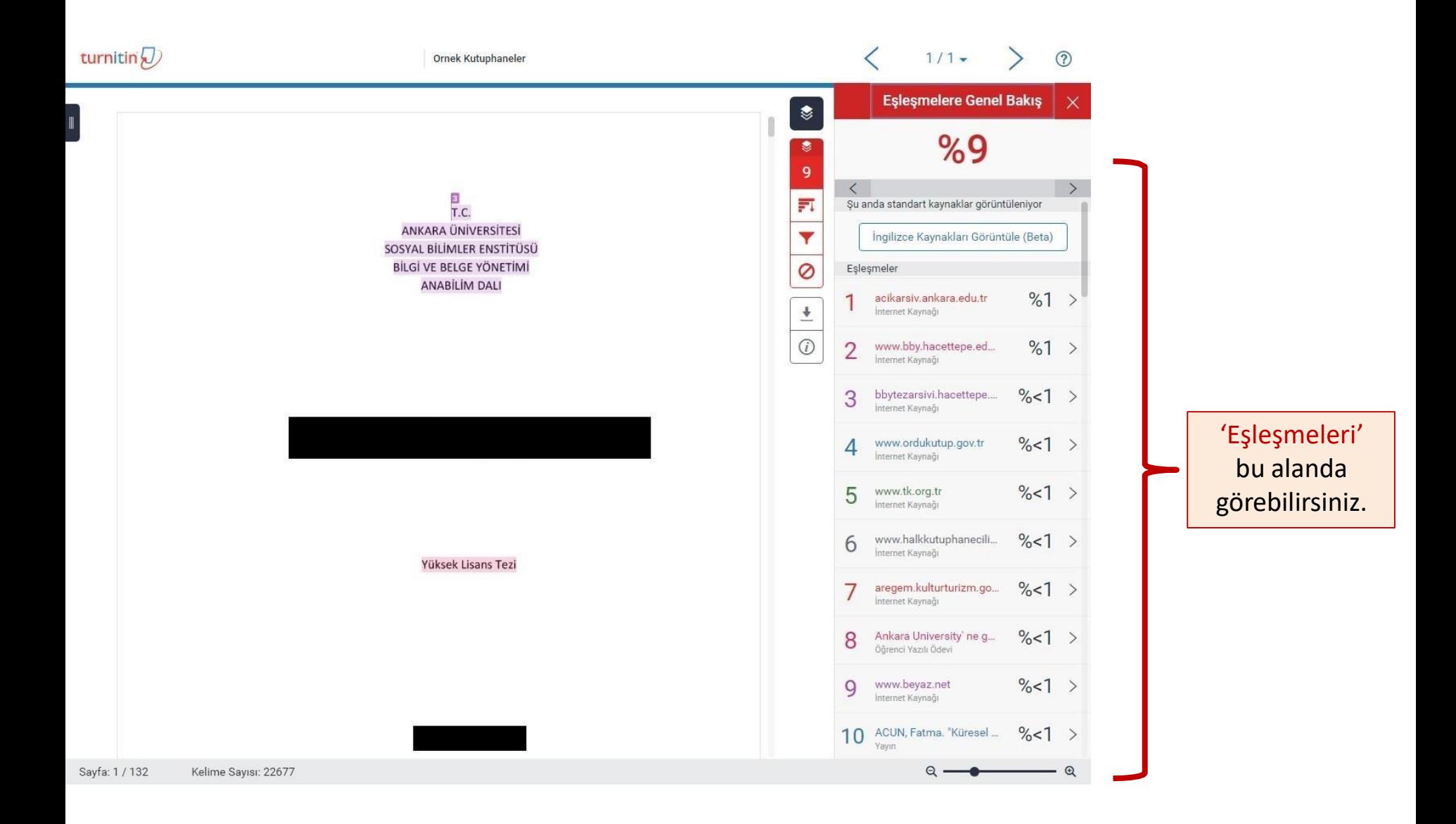

### Rapor Üzerinde 'Alıntıları', 'Kaynakçayı', 'Küçük Eşleşmeleri' Benzerlik Oranından Çıkarma/Ekleme

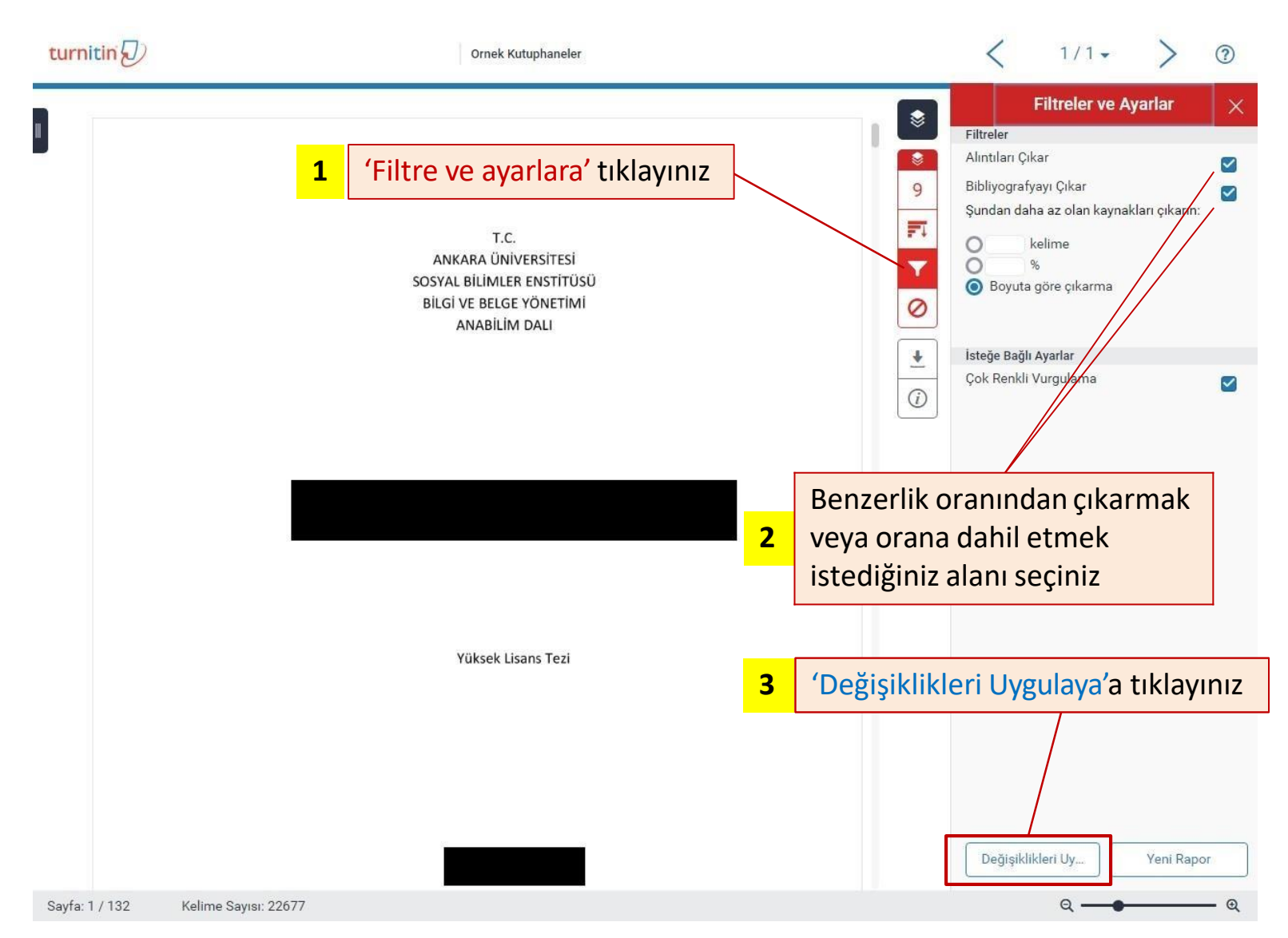

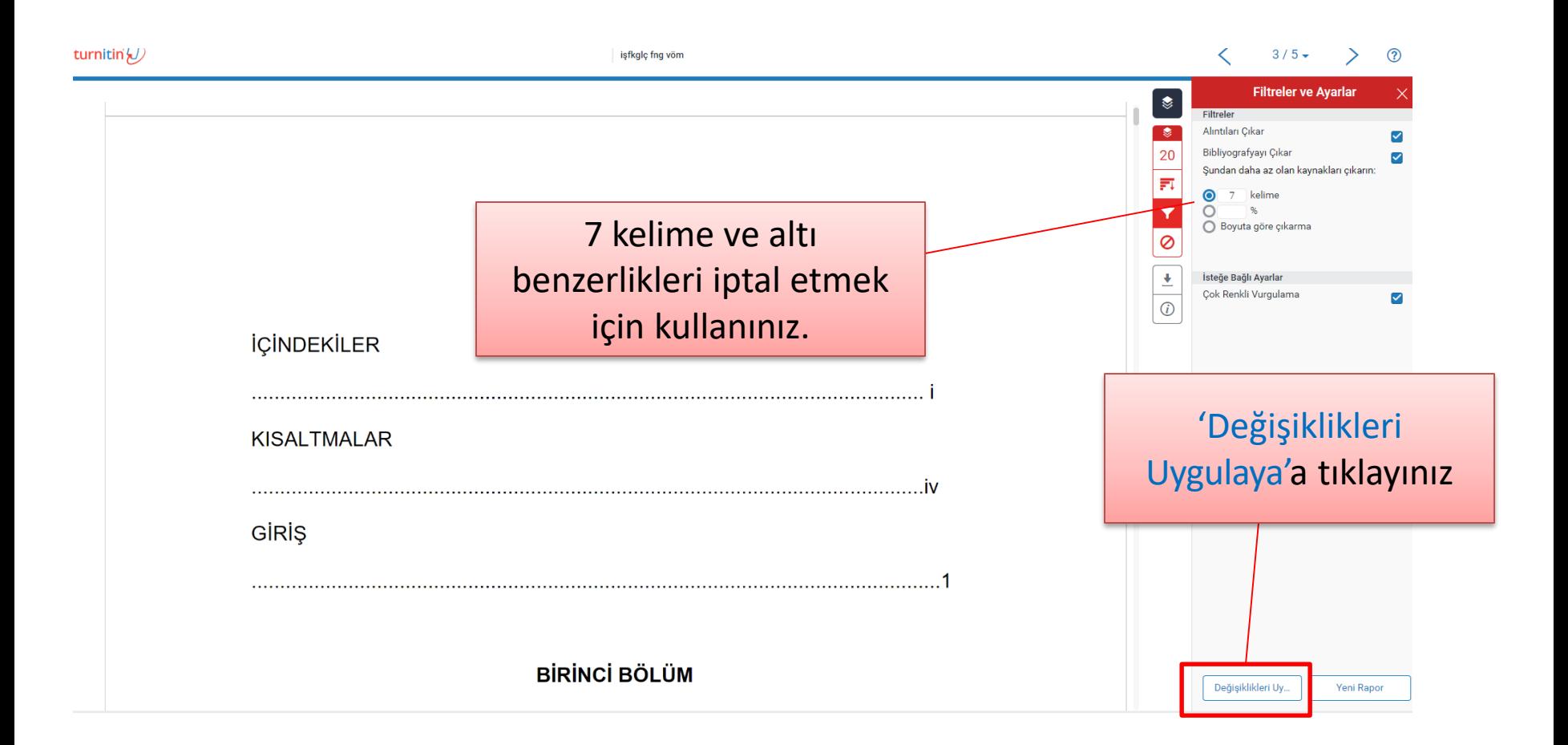

### 'Benzerlik Raporunu' PDF Olarak Bilgisayarınıza İndirme

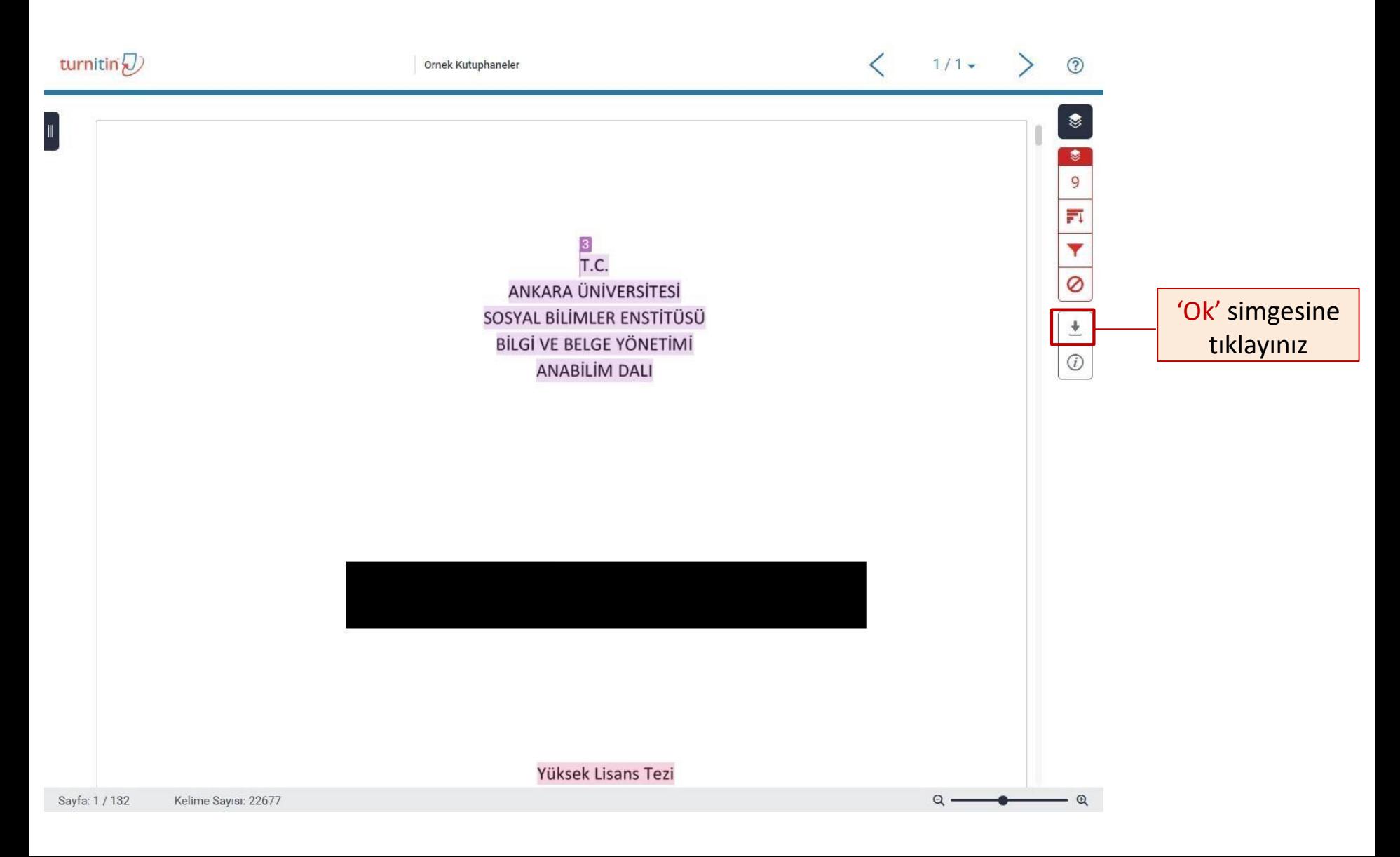

### 'Benzerlik Raporunu' PDF Olarak Bilgisayarınıza İndirme

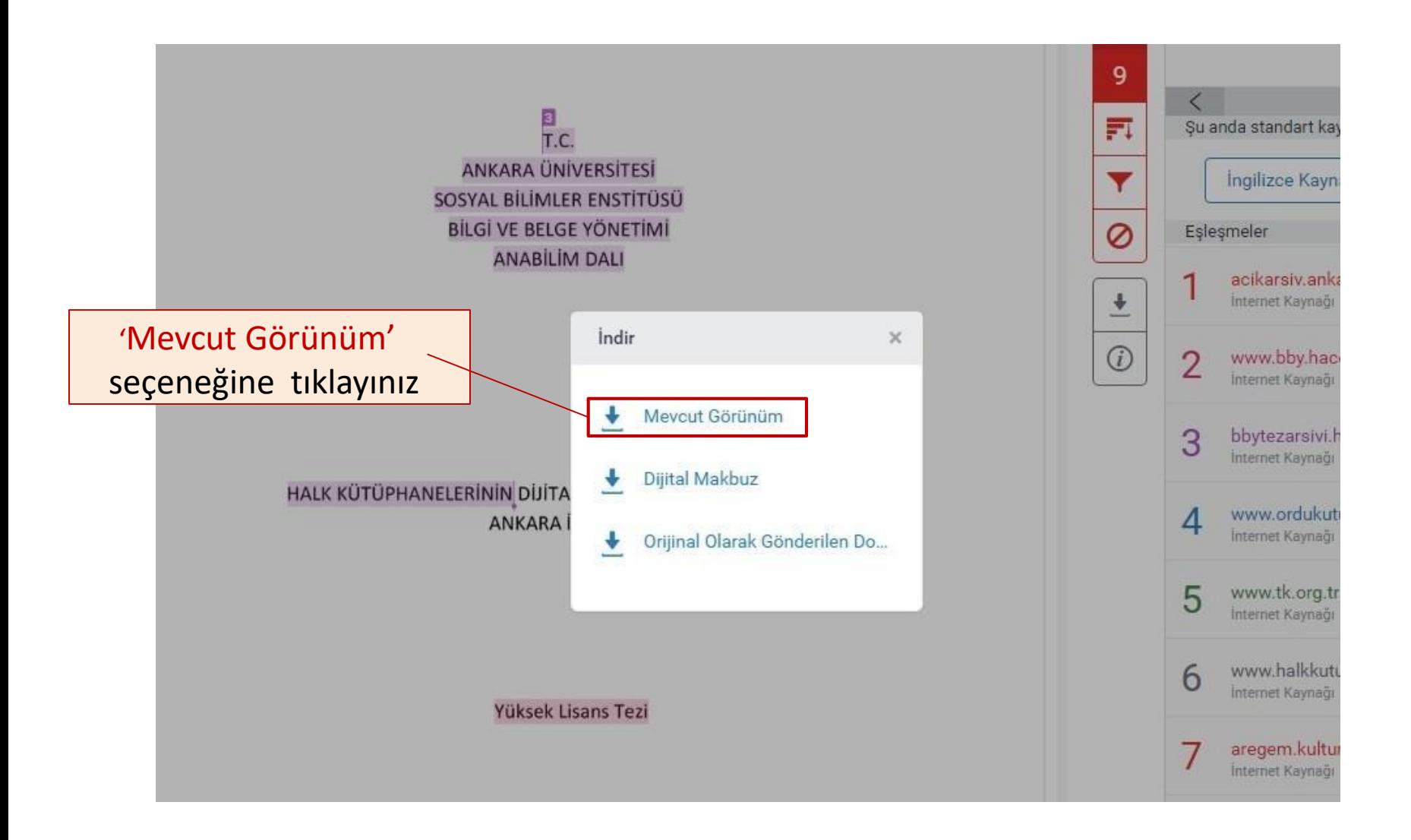

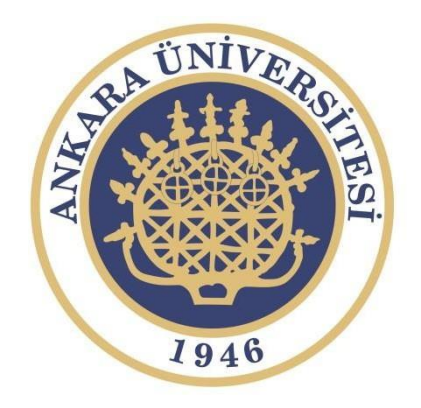

# İletişim

Kütüphane ve Dokümantasyon Daire Başkanlığı **Tel:** 0312 2141350/6092-6093 0312 223 57 61

**E-mail:** [kutuphane@ankara.edu.tr](mailto:kutuphane@ankara.edu.tr)